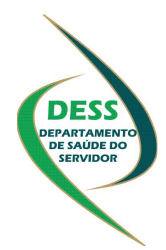

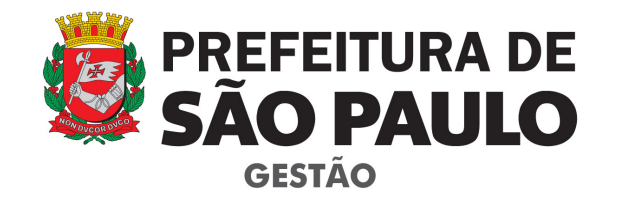

# **SIGPEC RH MÓDULO CIPA**

## I**NSTRUÇÕES AOS USUÁRIOS**

**2017** 

## **ACESSO AO SIGPEC RH - MÓDULO CIPA**

Para acessar o módulo CIPA, é necessário associar um perfil de setor ao usuário. Se a unidade de RH/cipeiro não possuir o perfil de acesso deverá entrar em contato com o DESS através do e-mail smg-cogep-dess-educ@prefeitura.sp.gov.br.

O endereço para acesso é: http://sigpecrh.pmsp/forms/frmservlet?config=sigmj

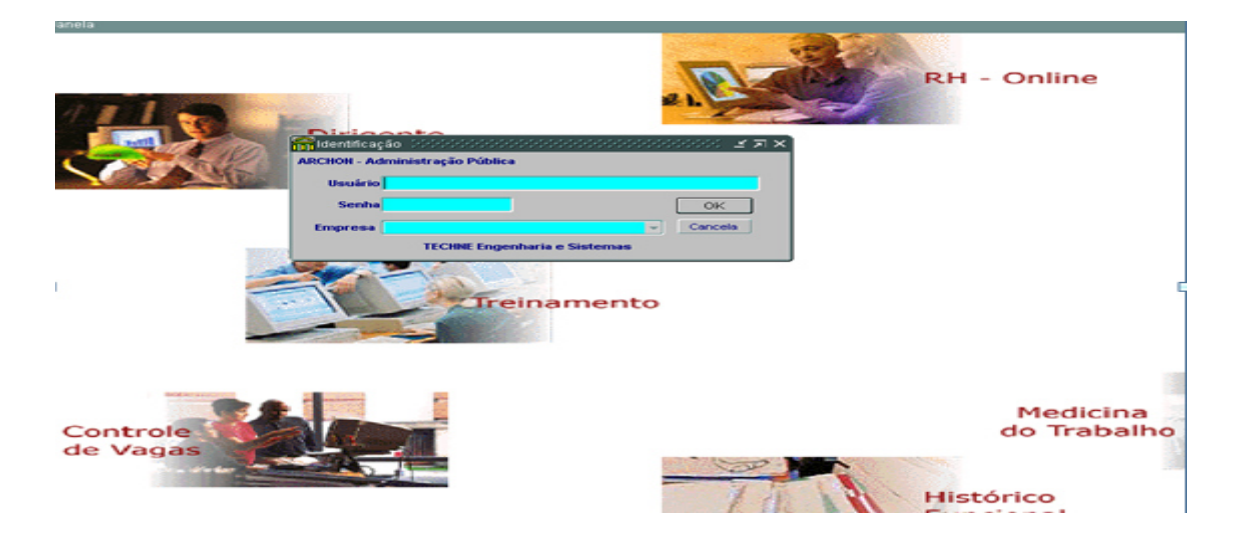

Menu OUTROS MÓDULOS - Selecionar CIPA na lista de valores (conforme seta abaixo)

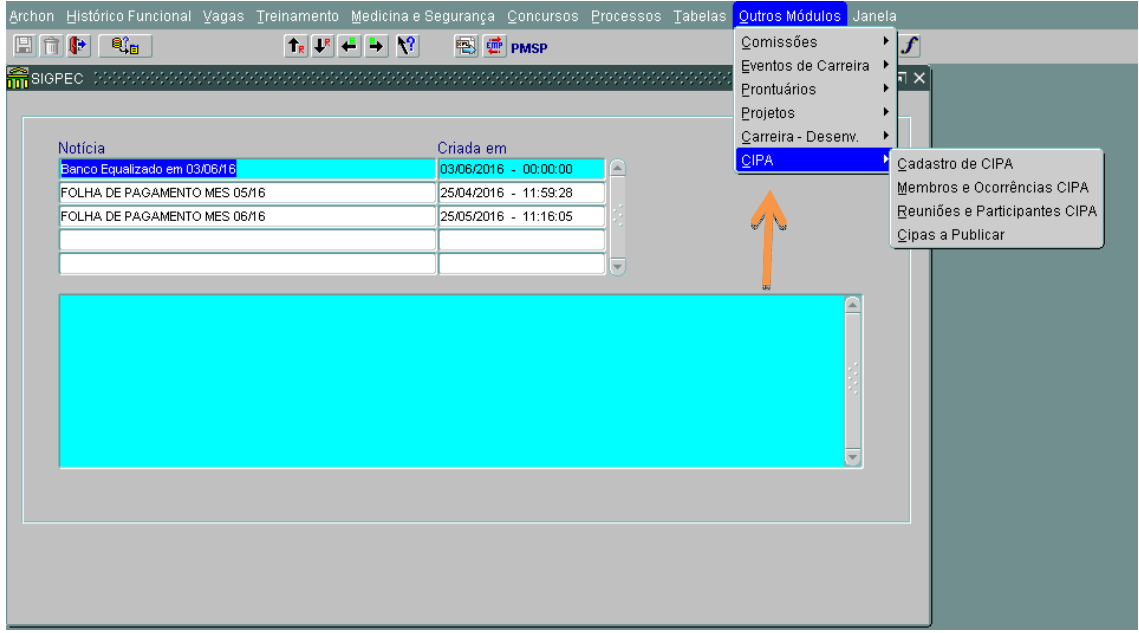

## **1)Telas**

#### **1.1) Cadastro de CIPA**

O cadastro desta tela é feito pelo DESS.

Somente o DESS pode cadastrar o presidente, via tela CIPA, e as unidades são as responsáveis pela manutenção dos dados via tela MEMBROS.

Após a publicação da CIPA, o presidente é automaticamente cadastrado na tela MEMBROS com o mesmo período da CIPA (data início / fim calculada automaticamente) .

Na substituição de um presidente, a unidade responsável deve atualizar o campo 'Final Mandato/Saída Cipeiro' antecipando a data.

Em seguida, o DESS deve substituir o presidente na tela CIPA. O sistema, automaticamente, inclui o novo presidente na tela MEMBRO com a Data da Posse na sequência da data fim do presidente anterior.

Portanto, com a manutenção correta dos presidentes, o sistema controla os mandatos de maneira que a CIPA nunca fica sem presidente.

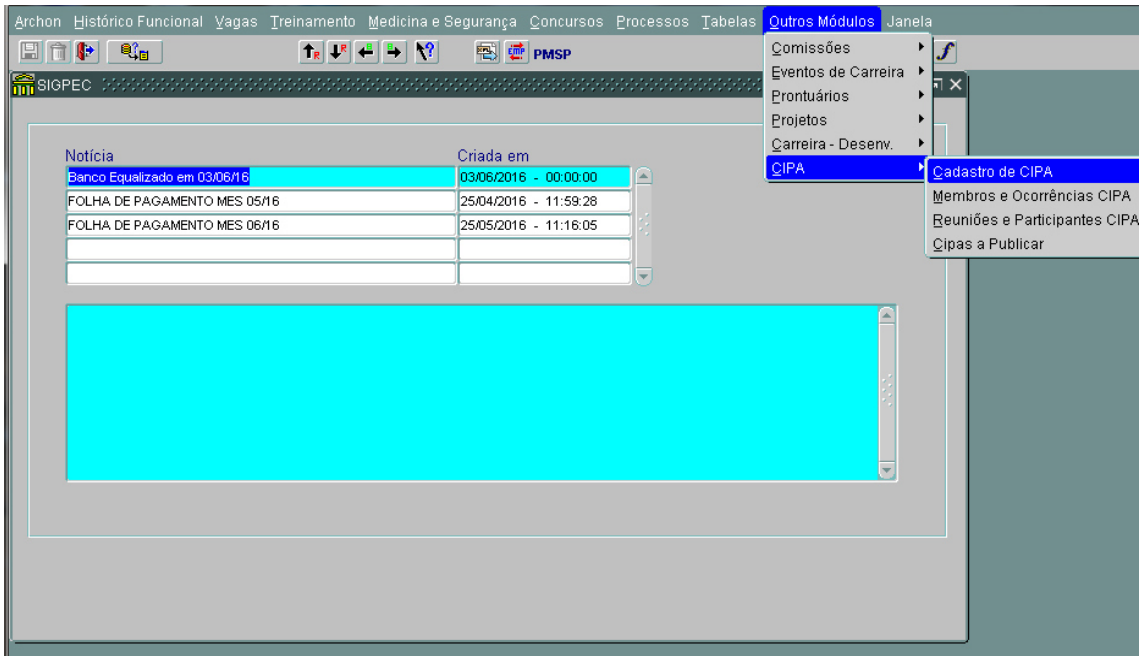

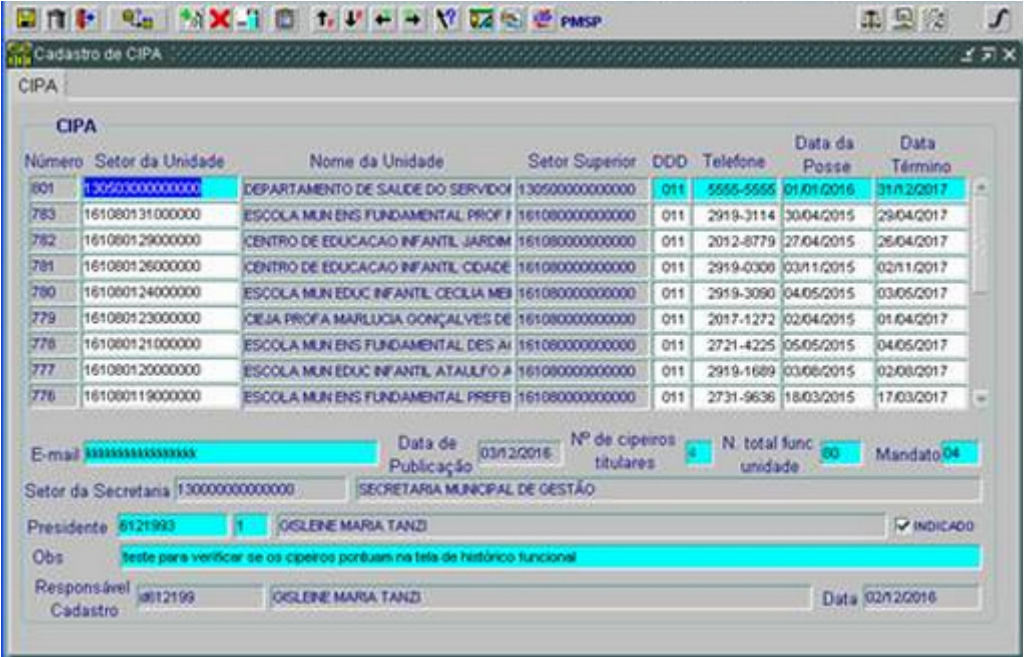

Na publicação das CIPAS em DOC (atribuição do DESS) constará o número de cadastro da CIPA que será a chave para o acesso das unidades às telas MEMBROS E OCORRÊNCIAS CIPA e REUNIÕES E PARTICIPANTES CIPA.

#### **2)Membros e Ocorrências da CIPA 2.1) Membros**

Os membros cadastrados estão ordenados na sequência dos cargos (presidente, vice-presidente, 1º secretário, 2º secretário, membros e suplentes).

Os membros ativos estão em negrito para destaque.

Não é permitido o cadastramento do presidente pela tela Membros. Uma substituição do presidente deve ser realizada pela tela CADASTRO DE CIPA, cujo acesso é do DESS.

A unidade de RH/cipeiro deve informar ao DESS quando houver troca do presidente, pelo e-mail (smg-cogep-dess-educ@prefeitura.sp.gov.br), para que possa ocorrer a alteração na tela CADASTRO DE CIPA, visto que este acesso é restrito ao DESS.

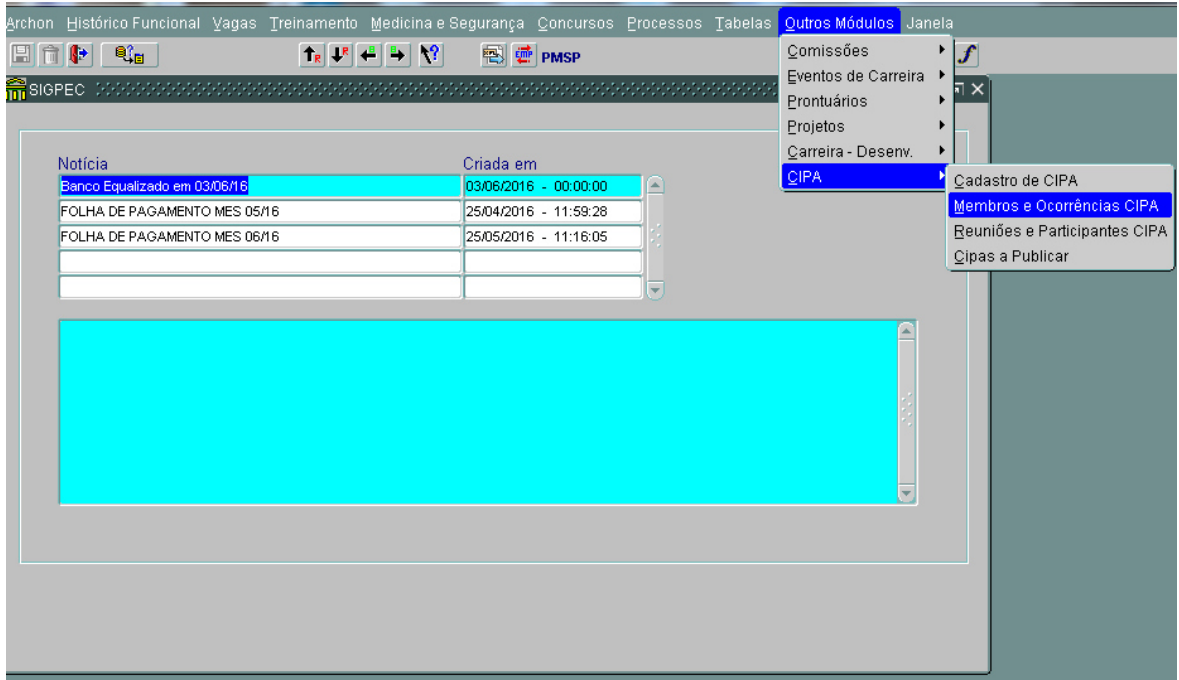

De posse do número do cadastro a unidade/cipeiro deverá:

- Acessar a aba MEMBROS DA CIPA no MODO CONSULTA (janela amarela);
- Digitar o número da CIPA e
- **-** Clicar no botão CONSULTA (VERMELHO)
- Aparecerá o nome da unidade, data da posse e nome do presidente da CIPA.

#### MODO CONSULTA (janela amarela)

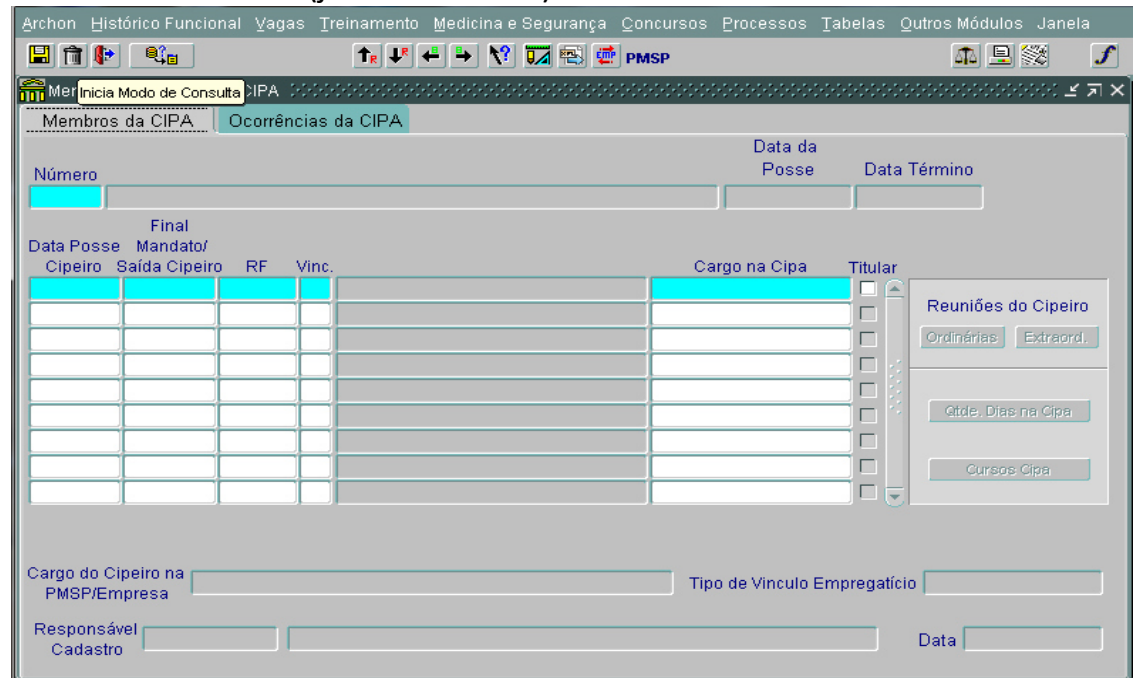

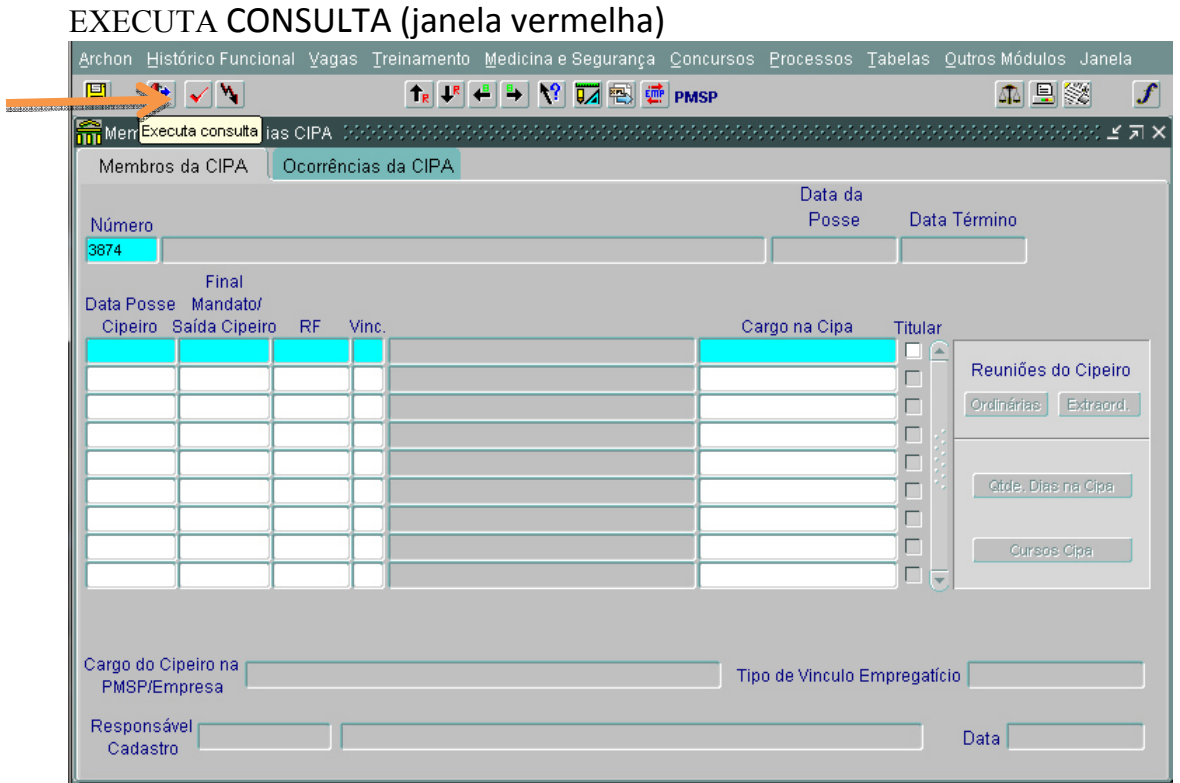

A Unidade de RH deverá inserir a data da posse de cada cipeiro, RF, vínculo e cargo na CIPA (vice-presidente eleito ou indicado, 1º secretário eleito ou indicado, 2º secretário eleito ou indicado, membro e/ou suplente) e marcar com a flag ao lado se é titular ou não.

## **2.2) Ocorrências da CIPA**

Na aba de OCORRÊNCIAS DA CIPA a unidade/cipeiro registrará a data e descrição da ocorrência, por exemplo.

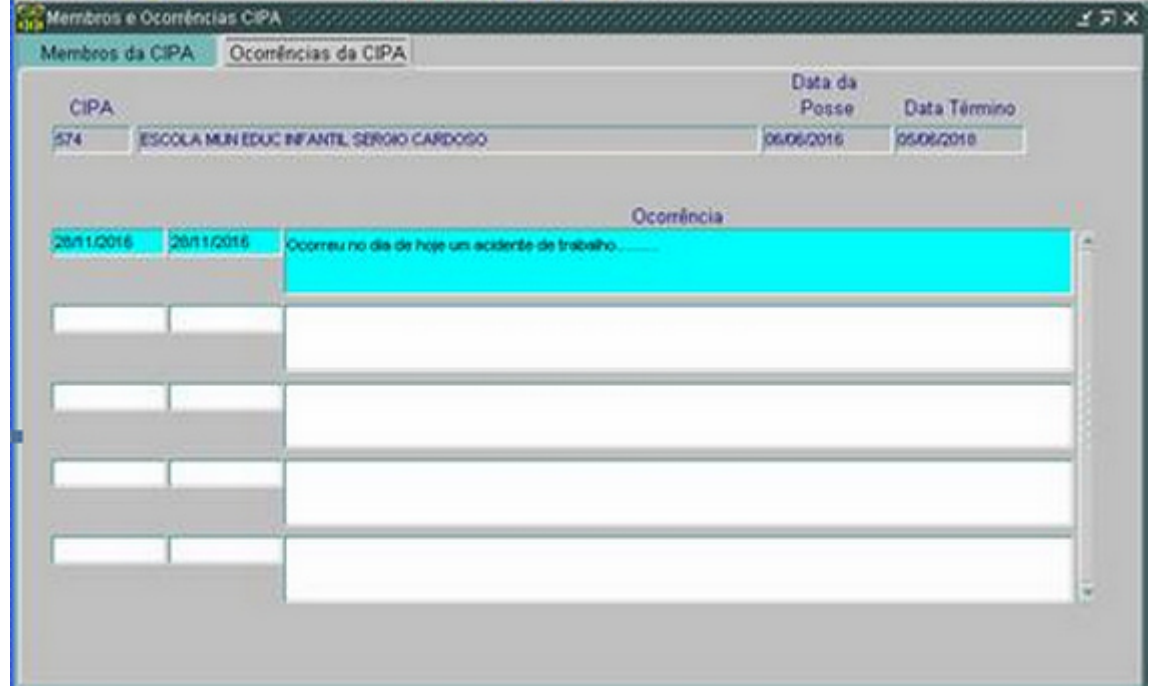

#### **3) Tela Reunião e Participantes CIPA**

O registro das REUNIÕES E PARTICIPANTES CIPA será realizado após o cadastro dos cipeiros.

■ Na aba REUNIÕES acessar o modo PESQUISA ;

**Brownstramp Control** 

- Digitar o número da CIPA no espaço correspondente;
- Acionar o modo CONSULTA para acessar o nome da CIPA;
- Digitar a data da reunião e o tipo de reunião (ordinária ou extraordinária).

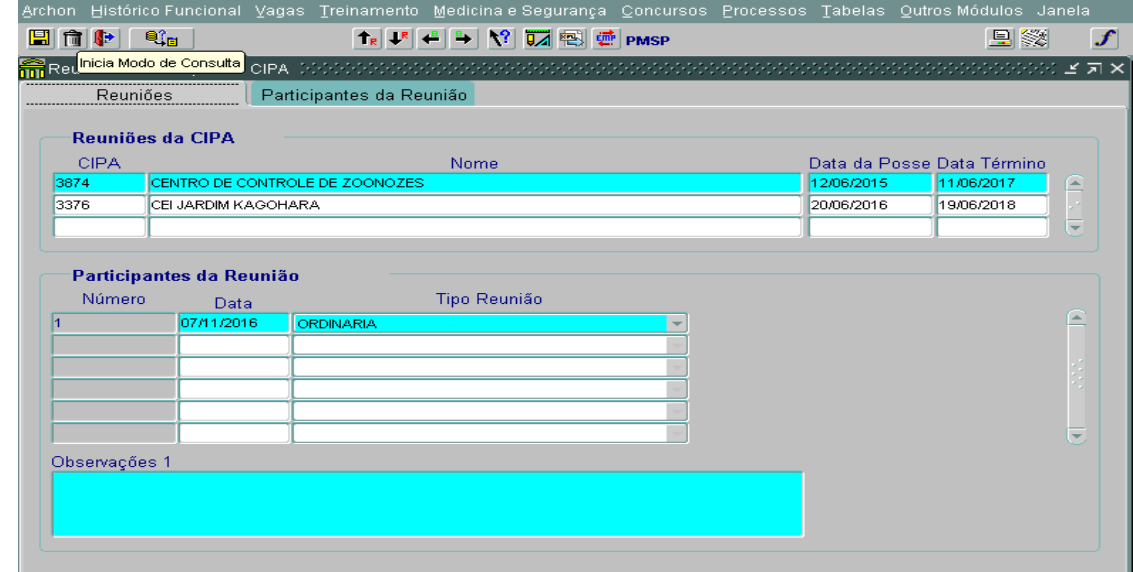

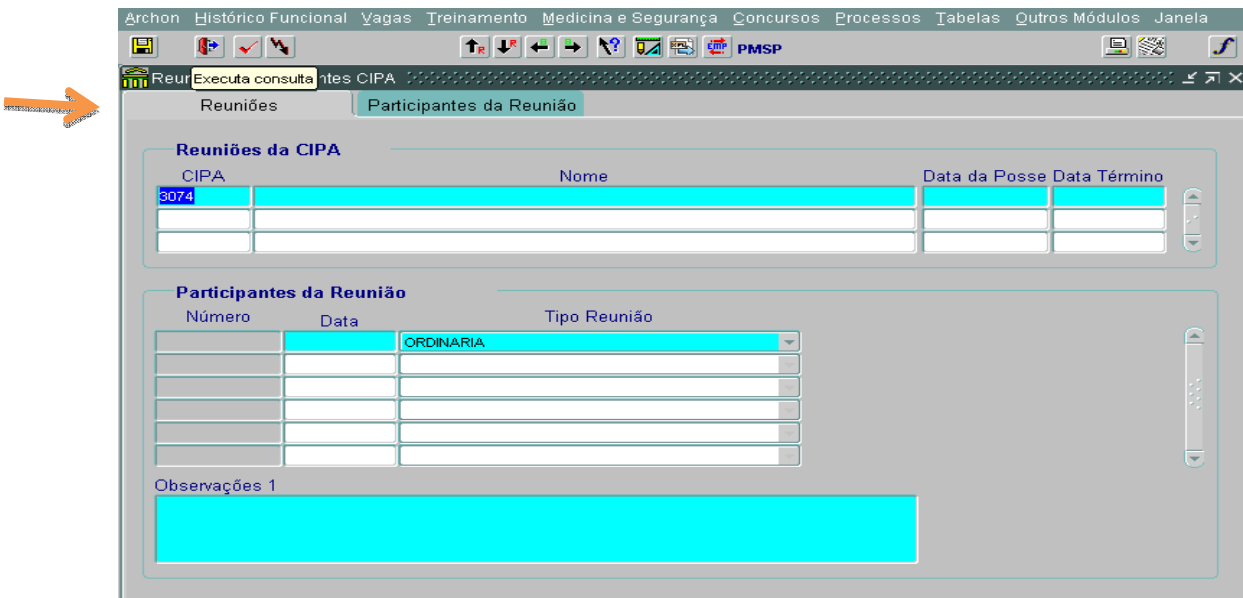

#### No item PARTICIPANTES DA REUNIÃO

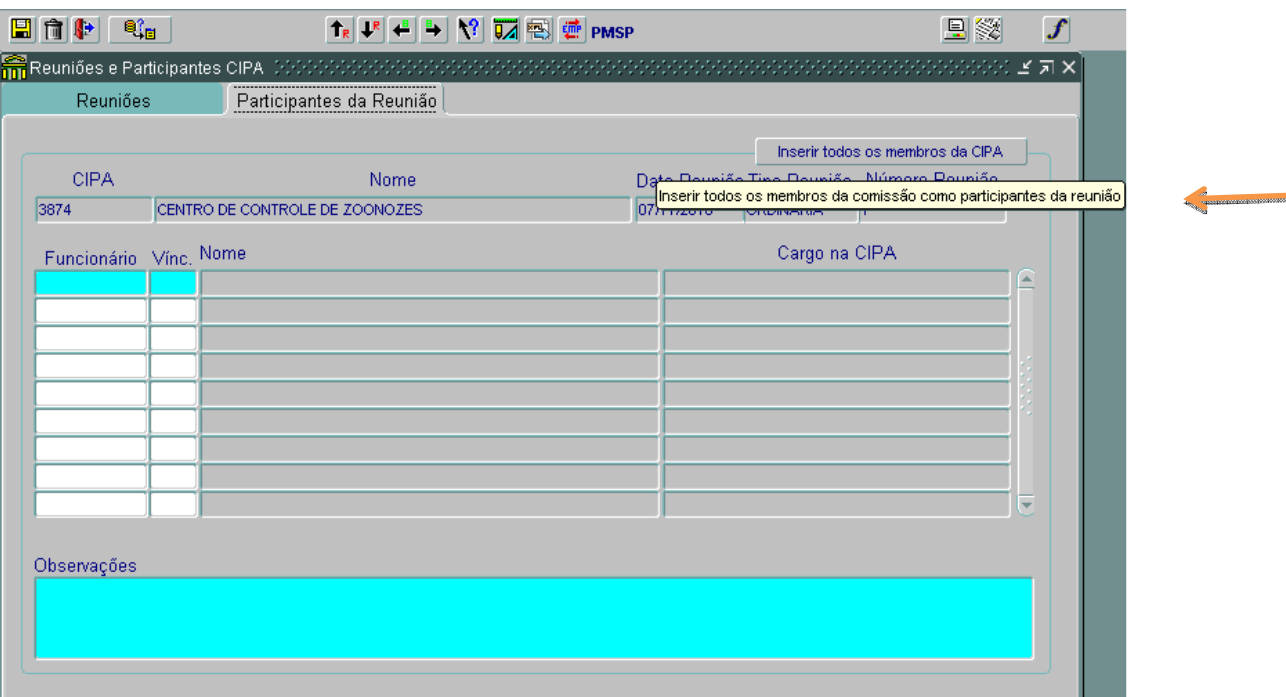

Ao clicar no botão "inserir todos os membros" aparecerá o nome de todos os membros da CIPA. A unidade/cipeiro deverá excluir os cipeiros ausentes clicando no botão excluir.

Os participantes das reuniões só podem ser os cipeiros da CIPA.

O sistema consiste a data da reunião com o período do mandato do cipeiro.

O botão 'Inserir todos os membros da CIPA' cadastra, automaticamente, todos os cipeiros ativos da CIPA, com exceção dos cipeiros já cadastrados, se houver.

Em seguida, o sistema permite que os participantes sejam remanejados.

O sistema não permite a participação do mesmo cipeiro em mais de uma reunião no mesmo dia. Por isso, ao clicar o botão 'Inserir todos os membros da CIPA', será exibida a mensagem 'Servidores com erro' e a quantidade de servidores não incluídos via botão.

O campo OBSERVAÇÕES é livre, podendo ser registrado o que for conveniente como o nome de um visitante/convidado, por exemplo.

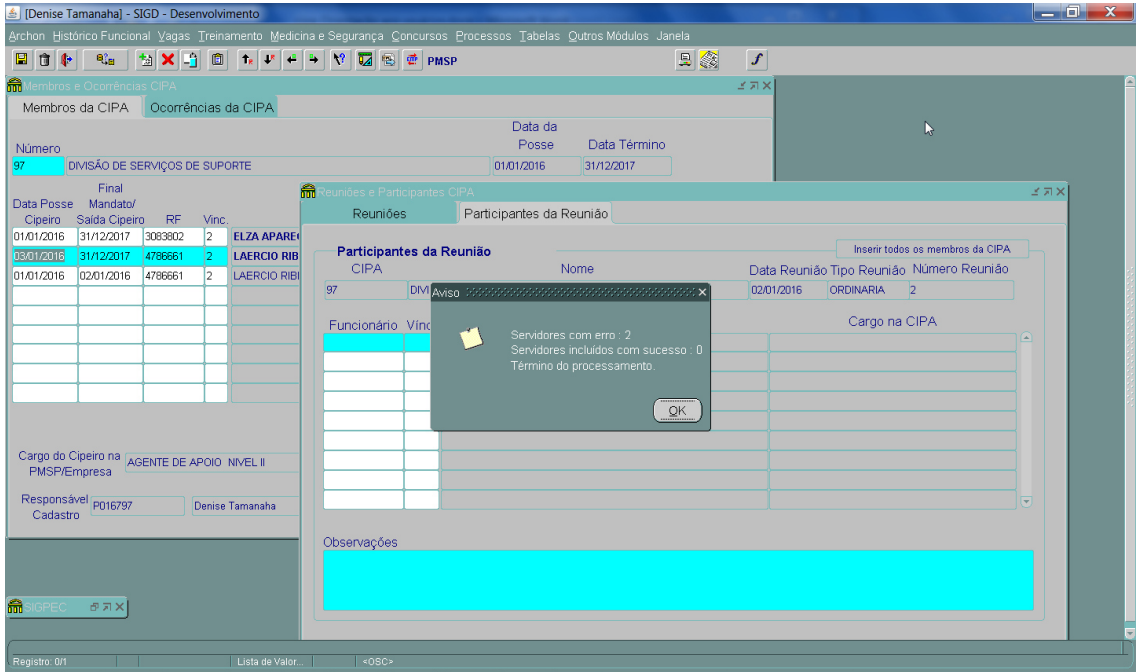

#### **4) CIPAS A PUBLICAR**

Na lista de valores acima o item **CIPAS a publicar** é de responsabilidade do DESS.

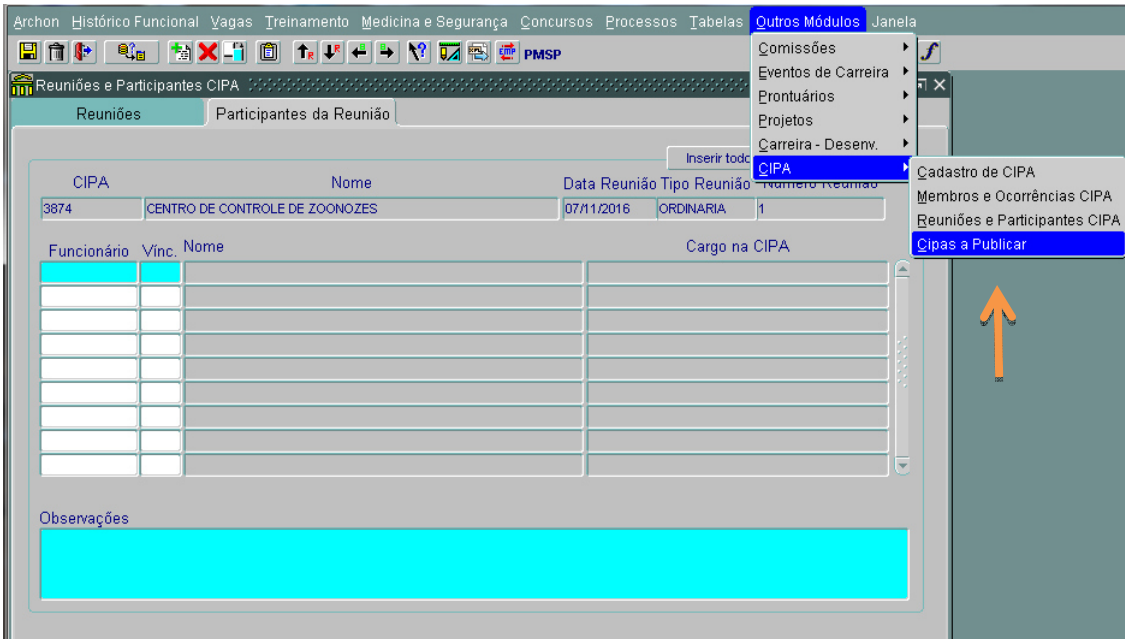

#### **INTEGRAÇÃO COM O MÓDULO "CARREIRA"**

• 31 de janeiro será o último dia para os ajustes do ano anterior dos cipeiros. Após esta data, será executada uma rotina para consolidar a pontuação do ano anterior dos cipeiros. Assim sendo, não é permitida a alteração das datas do ano anterior após 31 de janeiro do ano corrente.

- Quando da promoção, é verificada a situação dos servidores (ativo/inativo) e os 182 dias consecutivos no ano-base da promoção.
- O módulo 'Carreiras' administra os servidores e os períodos como cipeiro independente da CIPA. Portanto, a contagem dos 182 dias não ficará prejudicada, caso o setor tenha o código alterado por lei, onde será encerrada a CIPA do código antigo e aberta outra CIPA com o novo código de setor. Se, por acaso, neste período de transição, um cipeiro ficar com intervalo sem mandato, perderá a contagem dos 182 dias que daria direito à pontuação.
- O botão 'Qtde de dias na CIPA' abre uma janela exibindo a quantidade de dias do cipeiro na Cipa por ano. Contudo, só é exibida a contagem se o cipeiro for servidor ativo, efetivo, com cargo titular da CIPA e que não seja suplente. Se não atender às regras abaixo, o sistema exibe a mensagem: 'A contagem de dias será feita para servidor ativo na data corrente, efetivo, titular e não suplente'.
- A quantidade de dias na CIPA não reflete a pontuação na carreira.

#### **IMPORTANTE:**

**Antes do término do mandato de sua Cipa, verifique se tudo foi cadastrado devidamente. Caso contrário, o sistema não permitirá alterações.**

Acesse o manual pelo endereço **www.prefeitura.sp.gov.br/cipa .** 

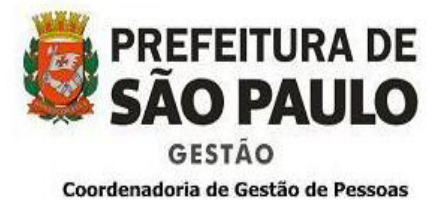

**DEPARTAMENTO DE SAÚDE DO SERVIDOR - DESS DIVISÃO DE PROMOÇÃO À SAÚDE NÚCLEO DE PROJETOS E EDUCAÇÃO EM SAÚDE e-mail: smg-cogep-dess-educ@prefeitura.sp.gov.br**